# **Setup Polygon**

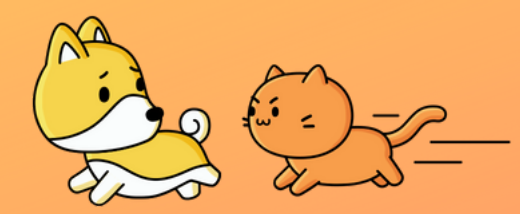

Connect your wallet with Polygon Network

#### **Option A**

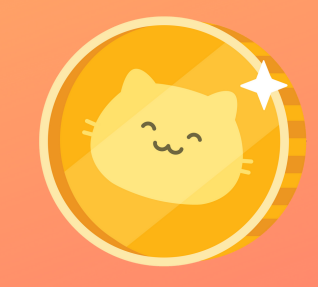

- Go to **https://chainlist.org/** and search for Polygon
- Select Polygon Mainnet and press "**Connect Wallet**"
- Select the wallet you want to connect, press "**Next**" and then "**Connect**"" 2

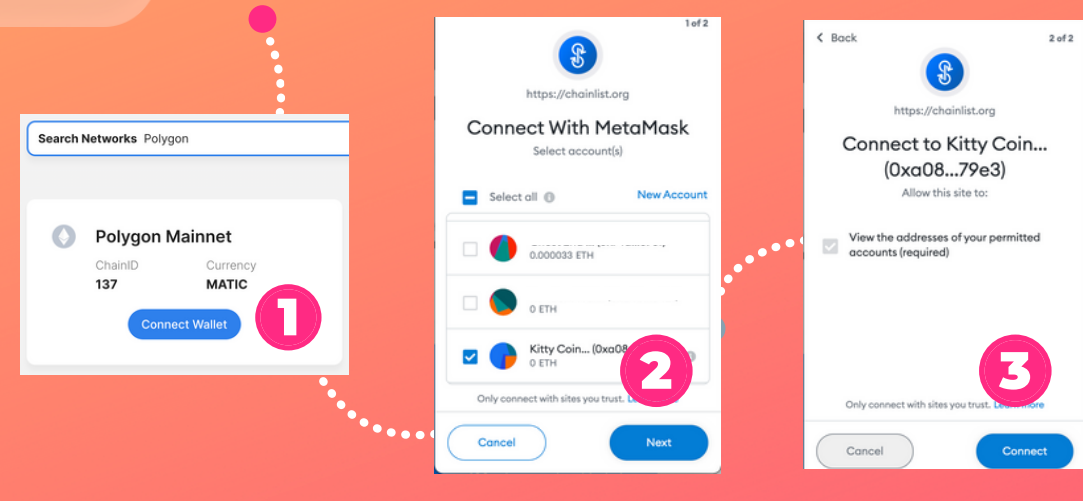

- On the website, press "**Add To Metamask**"
- In pop-up from Metamask press "**Approve**"
- Press on "Networks" and verify that Polygon is connected

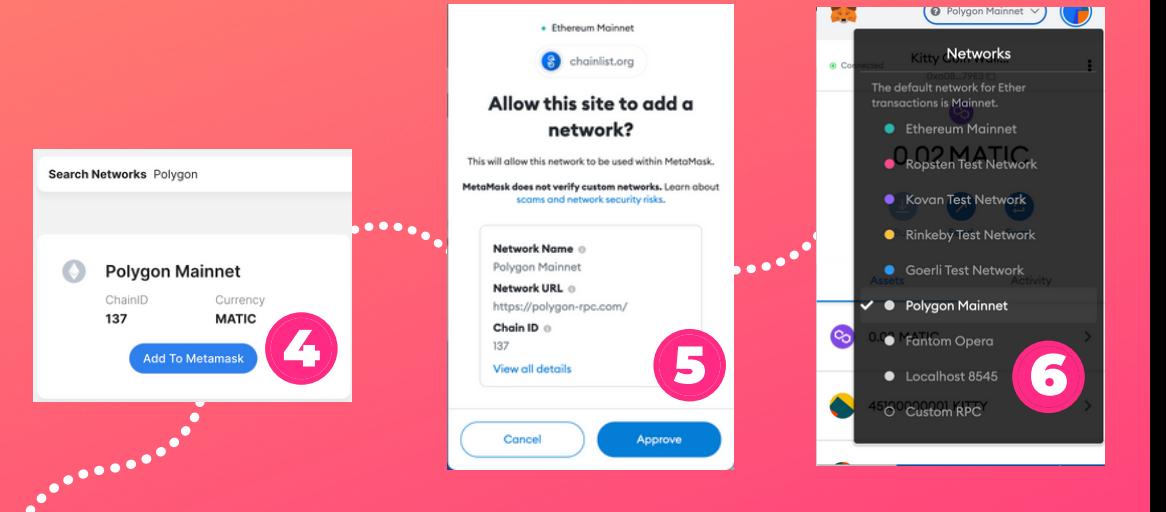

If that didn't work for you, below are the steps to add Polygon Network manually.

## **Setup Polygon**

#### Connect your wallet with Polygon Network

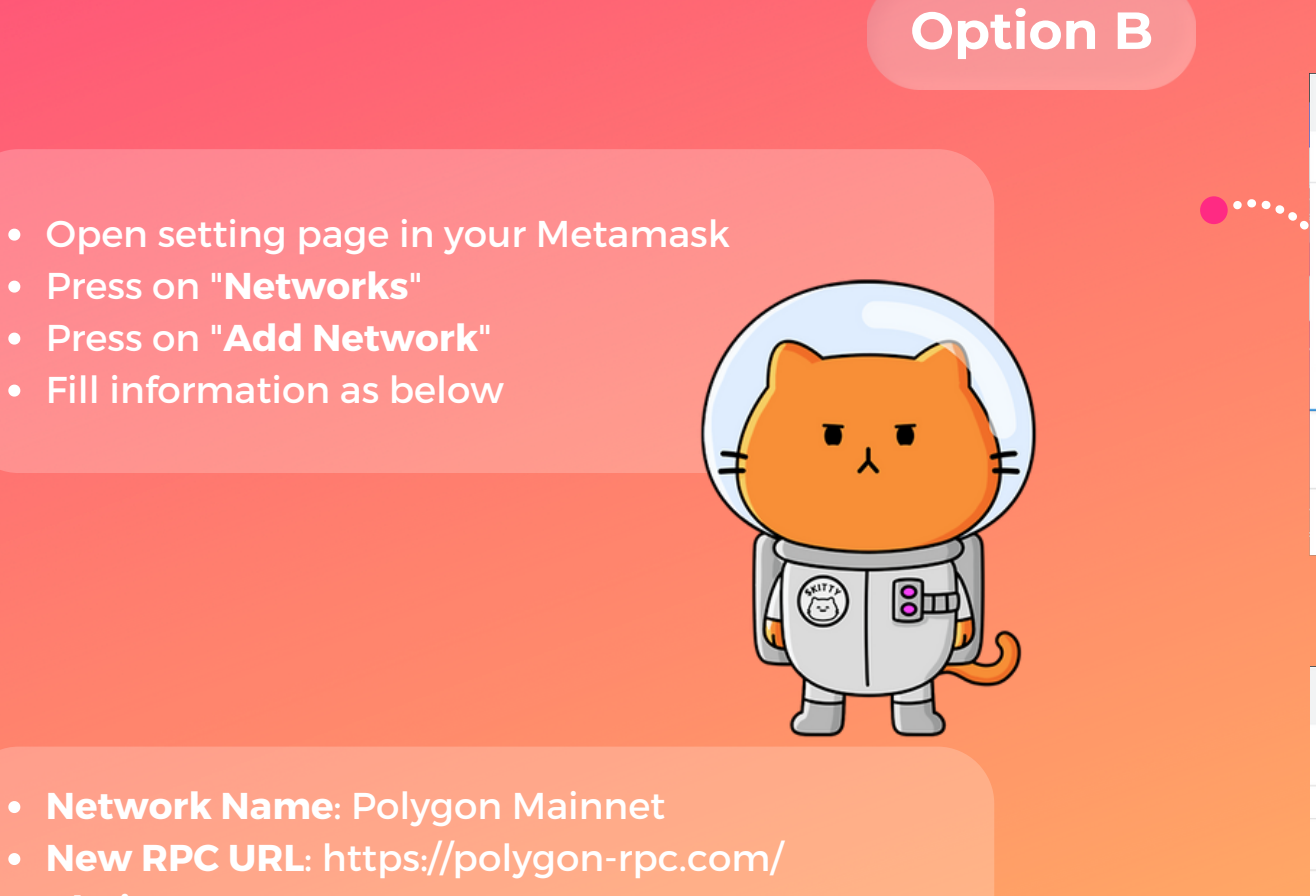

- **Chain ID**: 137
- **Symbol**: MATIC
- **Block Explorer URL**: https://polygonscan.com/

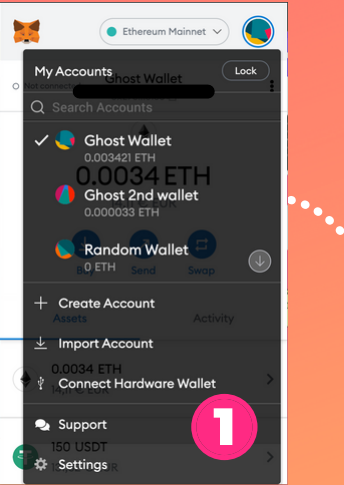

 $\bullet$  Ethereum Mainnet  $\checkmark$ 

 $\times$ 

 $\sqrt{2}$ 

 $\rightarrow$ 

 $\rightarrow$ 

. . . . . . . .

< Networks

Ropsten Test Network

 $\bullet$  Rinkeby Test Network  $\triangle$ 

Goerli Test Network

Kovan Test Network  $\triangle$ 

**Add Network** 

C Localhost 8545 • Fantom Opera

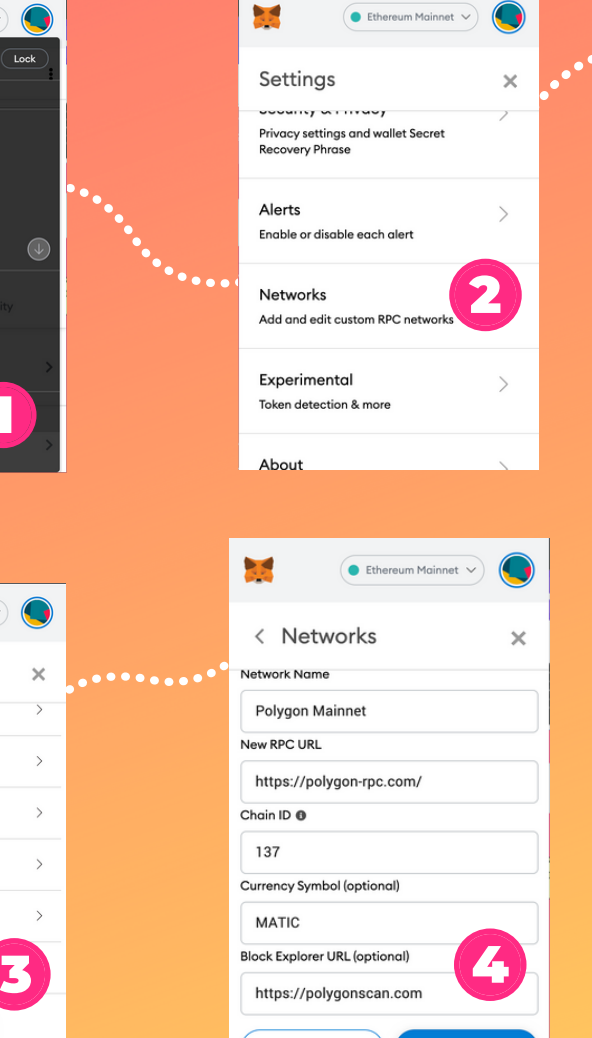

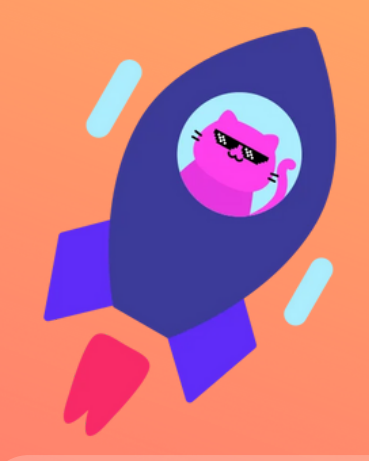

### **Setup Polygon**

Add Kitty Coin to your wallet on Polygon Network

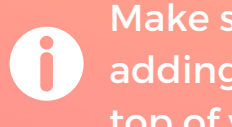

Make sure you have switched to Polygon when adding Kitty Coin token! You can switch at the top of your Metamask panel.

- Click "**Import Tokens**" at the bottom of the assets
- Fill in as stated below
- Click "**Import Tokens**"

- **Contract address**: 0xb4228798fF437ecD8fa43429664e9992256fe6Ac
- **Symbol**: \$KITTY
- **Decimals:** 18

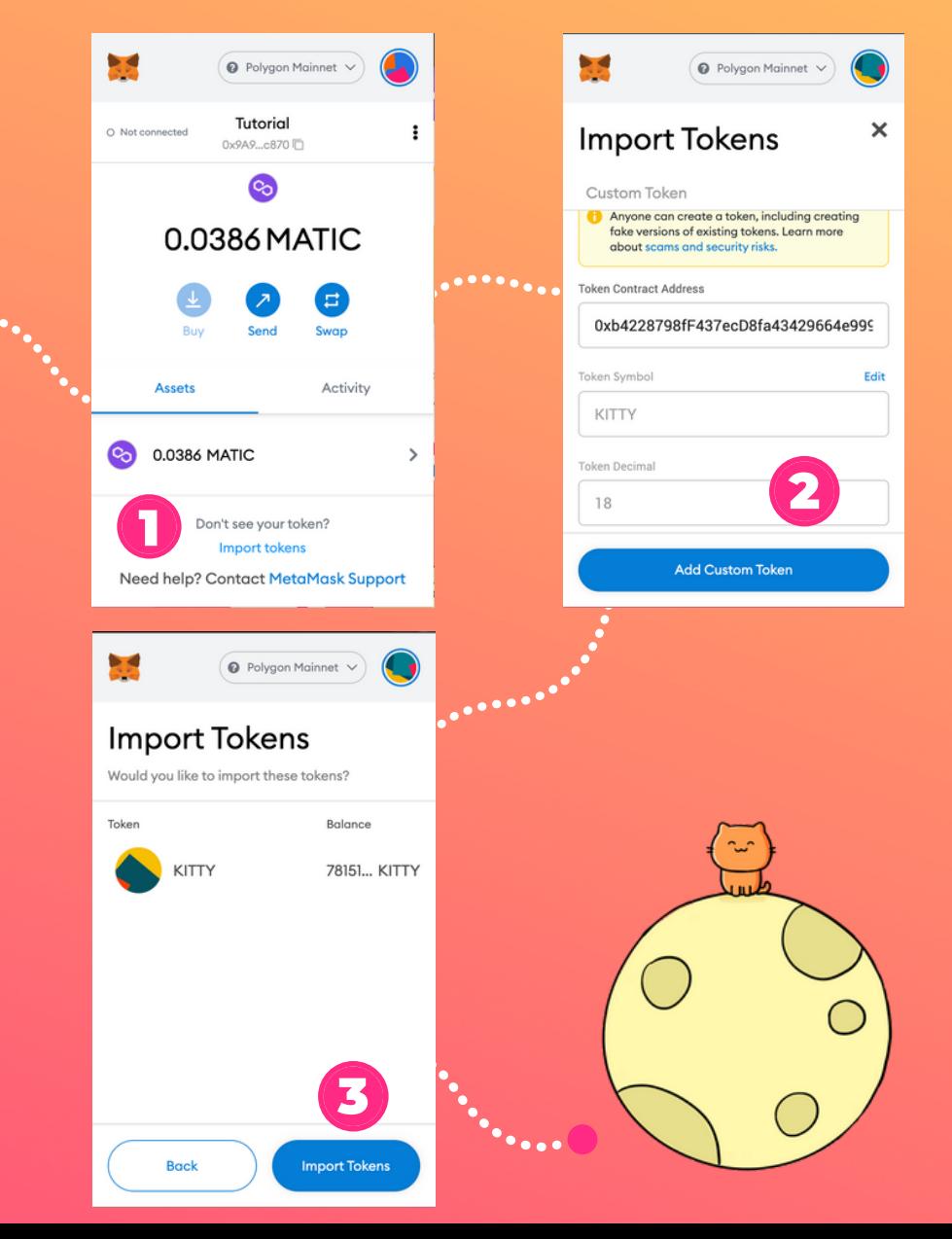